#### **ClipCache Contents**

## **Overview**

What is ClipCache? Version history

## **Getting started**

**Running ClipCache** Program options

**Menu commands**

File menu **New Open Save** Save As Save Clip **Hide Terminate** 

Edit menu <u>Cut</u> Copy **Paste** Select All Invert Selection

View menu **Toolbar** Status Bar Large Icons Small Icons List **Details Switch Pane Set Font** Refresh **HotKey Items Only** 

Tools menu **Properties Delete** Rename New Group Activate Group Purge All Groups **Clear Trash** Text submenu Create Text Clip Edit Text Clip Merge Text Clips Append Text Capture Mode **Options** Capture Clips

Help menu Help Topics Web submenu Homepage Update Information **Feedback** 

About

**How to** How to...

#### **ClipCache 1.41 (Freeware) Copyright 1997-98 John Williams**

**Email: john@xrayz.demon.co.uk x\_rayz@cix.co.uk**

#### **Web: http://www.xrayz.demon.co.uk**

#### **What Is ClipCache?**

ClipCache is an easy to use and powerful clipboard extender. Whenever you use the standard Windows clipboard to cut and paste, only one item may be placed onto the clipboard at a time. Thus, copying an object to the clipboard deletes the clipboard's previous content. However, with ClipCache installed it quietly sits in the system tray, monitoring the clipboard. ClipCache automatically saves clipboard objects to the currently active group. Clips may then be retrieved minutes, hours or weeks later.

Unlike many other clipboard extenders ClipCache adopts a standard Windows look and feel (drag and drop, property pages, context menus for both group and item panes) and is highly intuitive. ClipCache has been designed for various types of users. Those that wish to only navigate the clip history by the keyboard, and those that prefer to use the mouse.

The ClipCache main window is divided up into three separate areas (panes.)

- · Group pane
- Item pane
- Preview pane

#### **Clipboard Formats**

Currently the only clipboard formats supported are:

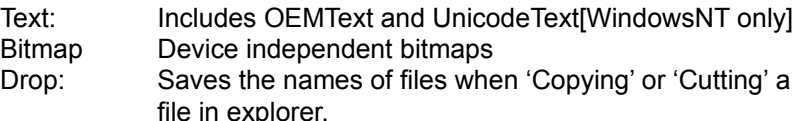

Future versions will support more formats.

#### **Freeware Notice**

Even though ClipCache is freeware, many kind users have offered to make various contributions.I have refused all offers, that is, until now. As of version 1.40, anyone that feels they would like to make a contribution may do so. For further details please email me (at any of the above email addresses.)

If you intend to use ClipCache, all that is asked of you is to visit http://www.xrayz.demon.co.uk and submit a feedback form. If you wish, you may leave the form blank. This is simply to assist in obtaining an idea of the userbase.

## **Groups**

Clipped items belong to groups. Groups help you to categorise and structure your clips. For example, you may have groups for URLs, signatures, programming, research topics etc…

Each group has its own set of properties. For example restricting the size of the group to 100 items or maintaining the size of the group at 200Kb.

ClipCache maintains a special group called 'Trash' in which it keeps all deleted items until you decide to empty the trash. Items deleted from the trash group are permanently deleted.

If a group is active, this will be the group that will receive new clips when you do a copy operation from your application. Any group may be activated at whatever time you choose. You may organise items within groups by dragging and dropping items between groups. Even drag text from your text editor directly onto the group.

## **Items**

The items pane enables you to view the contents of each group. Choose to view items as large icons, small icons, list or as a report. In report view Each clip item displays its name (which may be modified), the size and the date that it was clipped.

Items may be dragged and dropped directly from ClipCache to, for example, WordPad. Selecting multiple items enables you to merge the items into a single clip.

Click on a column header to sort the list by Name, Size, Format and Date (default.) Clicking on a column header that is currently sorted will reverse the sort order (ascending/descending). An arrow in the column header will indicate the currently sorted column and the order.

# **Preview**

The preview pane shows you the contents of the currently selected item in the item pane. The font used to display text clips is configureable.

## **Running ClipCache**

#### **First Time Use**

It is recommended to have ClipCache automatically load when you start a Windows session. When ClipCache is running you will see a ClipCache icon in the system tray (located at the end of the task-bar.) Load ClipCache if it is not already running. Note: you may only have one instance of ClipCache running at any one time.

**The first time you run ClipCache it will be configured ideally for the first time user. For example, it starts up with the main window open and does not allow you to put clipped items onto the clipboard by double-clicking the mouse button. As you become familiar with ClipCache you will most definitely want to change the default options.** 

First create a new file in which ClipCache can store the captured clips:

· Select New from the File menu to create the file.

## **Using Groups**

When a ClipCache file has been created you will be presented with two groups. A 'trash' group and a 'new clips' group. The arrow to the left of the group denotes the active group. As ClipCache monitors the clipboard activity it will add the clipboard object to the active group. Note, if you do not have the active group selected, you will not see the newly added item.

Each group has a set of configurable properties. To view the properties:

· Select the group and choose **Tools | Properties** (you may also use the right-click menu or the keyboard shortcut Alt+ENTER.)

#### **Using Items**

To put an item onto the clipboard, select it and the choose **Edit | Copy** (you may also use the right-click menu or double-click the item [if enabled in options.])

For access to frequently used clips it's a good idea to assign a hotkey to the clip item. This can be done from the item properties.

To organise your items into groups, Items may be dragged from one group to another. Items may also be dragged to other applications, such as WordPad. Each item has its own properties. Select the item and choose **Tools | Properties** (you may also use the right-click menu or the keyboard shortcut Alt+ENTER.)

See also: How To Organise Items

#### **Hotkeys**

Hotkeys are a quick way to access ClipCache and your clipped items. Configure hotkeys in the options dialog box to get the most out of ClipCache.

#### **System Tray**

ClipCache makes use of the system tray, see Using The System Tray for further information.

### **Item Properties: General**

Displays the item's name, format, size and date the clip was added to the database. 'Source' indicates the window title from which the clip was copied.

### **HotKey**

A system wide hotkey may be a assigned to the item. This will cause the item to be copied to the clipboard whenever the hotkey is pressed. Choosing 'Reset All' will remove hotkeys assigned to ALL items. Current hotkey assignment may be viewed by choosing View|HotKey Items Only.

# **Group Properties: General**

Displays the group's name, type, size and number of items it contains.

## **Group Properties: Purge**

The purging of groups allows easy maintenance of the database size. Purge settings are configurable for each group. When you choose Purge All Groups these settings will be used in the purge operation.

### **Limit the number of items stored in this group:**

Keeps the group's item count at the value specified by moving older items to trash. This option may be toggled on or off whilst maintaining the chosen value.

#### **Limit the size of this group:**

Keeps the group's storage size at the value specified (expressed in bytes, Kbytes or Mbytes) by moving older items to trash. This option may be toggled on or off whilst maintaining the chosen value.

# **Active Group**

The active group is the group that receives all captured clips. There can only be one active group at any time. An arrow to the left of the group icon denotes the active group.

To activate a group:

· select the group, then choose **Tools | Activate Group** (you may also, use the right-click menu or double-click the group.)

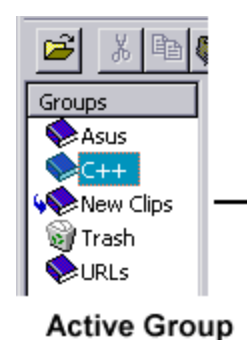

#### **Options: General**

#### **Enable display of clipped items in tray menu:**

If enabled, when right clicking on the ClipCache tray icon, a menu will appear. The menu will display the *specified* number of items as well the currently active group name. Selecting an item from this menu will place it onto the clipboard.

#### **Keep the window on top:**

If enabled, the ClipCache main window will always be on top of all other windows.

#### **Hide the window after copying a clipped item:**

If enabled, after you select copy from within ClipCache, the main window will be minimised.

#### **Activate window with this hotkey:**

Setting this system wide hotkey will bring the ClipCache main window to the top. You may press ESCAPE to dismiss the window without taking any action. Or you may choose to copy an item by using the mouse or keyboard.

#### **Double clicking (or pressing enter) on a clipped item copies it to the clipboard:**

If enabled, you have an extra way to place items onto the clipboard besides using the standard EditCopy command.

#### **Play this sound when capturing:**

If enabled, whenever ClipCache captures a clip, a wave sound will be played. You may enter the filename of a wave file in the box below. Chose the 'Browse…' button to help locate the wave file. If you do not specify a filename or it does not exist, a system default sound will be played (if configured in your operating system.)

Tip: the options below all work extremely well together for fast access to your clips without using the mouse. However, there is an even quicker method described in the advanced options.

'Activate window with this hotkey' 'Hide the window after copying an item to the clipboard' 'Double clicking (or pressing enter) on an item copies it to the clipboard'

#### **Options: Startup**

## **Purge all groups after opening a ClipCache file:**

If enabled, ClipCache will attempt to purge all the groups when opening a ClipCache file. Setting this option and setting up reasonable purge options will help maintain the size of your ClipCache groups.

#### **Clear 'Trash' after opening a ClipCache file.**

If enabled, the contents of the trash group will be deleted (permanently.)

Tip: Setting this option along with 'Purge all groups after opening a ClipCache file' will help maintain the size of your ClipCache data file.

### **Automatically open the most recently used ClipCache file:**

If enabled, when ClipCache loads, it will re-load the latest ClipCache file that you were working with.

#### **Start with 'Capture Clips' set to enabled:**

If enabled, clips will be captured immediately after ClipCache has loaded.

#### **Start with the window hidden:**

If enabled, the ClipCache main window will initially be shown as a hidden window. You will still be made aware of the presence of ClipCache by the system tray icon.

#### **Options: Advanced**

#### **Quick selected up:**

This system wide hotkey places the item just above the currently selected item, onto the clipboard. The main window does not need to be open. A tool-tip will appear just below the mouse pointer showing the name of currently selected item. See also How To Use Quick Select.

#### **Quick select down:**

This system wide hotkey places the item just below the currently selected item, onto the clipboard. The main window does not need to be open. A tool-tip will appear just below the mouse pointer showing the name of currently selected item. See also How To Use Quick Select.

#### **Do not store text clips exceeding** *N* **bytes:**

If enabled, text clips exceeding *N* bytes will not be captured. Useful if you are copying/pasting large amounts of text and you do not wish to waste disk space.

#### **Do not bitmap clips exceeding** *N* **bytes:**

If enabled, bitmap clips exceeding *N* bytes will not be captured. Useful if you are copying/pasting large images and you do not wish to waste disk space.

#### **Move duplicate clip items to trash:**

If enabled, captured clips are compared against existing clips within the active group. If any are found the older duplicate clips are moved to trash.

#### **Automatically save the index file every** *N* **minutes**

Catpured clips are immediately added to the ClipCache data file (.DAT), however, the index (.IDX) file's contents is held in working memory (for speed). The index file is updated when the user terminates ClipCache, or when manually choosing File | Save. On the event of a system crash, all your clips would not be available next time ClipCache starts, because it wasn't able to save the index file. This option allows you to specify how often the index file should be automatically saved – offering peace of mind.

## **Credits**

Author: John Williams

A special thanks for testing ClipCache goes to: Kenny Grant, Ted Burrows, Craig Walker, Joe Deller, Andrew Goodson and Daniel Ruck.

## **Version History**

## **1.41**

Fixes:

Fixed a resource problem under Windows95

## **1.40**

## Features:

- Item sorting, sort by Name, Size, Format, Date (default.)
- Advanced merge allows ordering and insertion of newline between clips.
- Text append catpure mode (with 'append mode' tray icon.)
- Edit existing text clips.
- Create new (empty) text clips.
- Added 'Edit' to the right click menu of the item pane (text clips only.)
- Added a 'Compact' command to the file menu.
- Accelerator for 'Delete' is now just the delete key and not Shift+Delete
- Help menu now has a Web submenu.
- Minor user interface modifications.

#### Fixes:

Fixed a bug didn't allow bitmaps to be put onto the clipboard from the system tray menu.

## **1.30**

Features:

- Added support for Bitmaps (Device Independent Bitmaps)
- Registered filetype icons are now used for clips item icons
- Trash deletion and compaction operations are now much quicker
- Added an option to not capture bitmaps larger than N bytes
- Added an option to allow autosaving of the database every N minutes
- Hide application is now available on the File menu (accelerator Escape)
- Switch panes is now available on the View menu (accelerator Tab)
- · Save is now available on the File menu, which allows manual saving of the current database
- · Re-arranged the options startup dialog more logically
- · Increased quick select tooltip display time
- · Hotkey box for items is now larger, so longer hotkey combinations can be viewed
- · Tray Icon now only requires one click to display the main window

#### Fixes:

- Fixed a bug that displayed an underline character in item/group property sheets when the item/group names included an ampersand
- When using quick select hotkeys, the first and last items are now correctly displayed as a tooltip
- Minor bug fixes

## **1.20**

Features:

- · Hotkeys may be assigned to clip items via the Item Properties
- The font used to display text clips is now configurable
- · Filtering of items that have been assigned hotkeys
- · Force a display refresh
- Item Properties now contains the window title from which the clip was copied
- · Group name is displayed in the QuickSelect tool tip
- Increased the maximum number of item displayed on the system tray
- · Tidied up dialogs (ie: use of commas within large numbers etc.)

Fixes:

- · Fixed a bug that caused a crash at startup if 'AutoLoad Recent' was enabled and the file didn't exist
- · Fixed a bug that caused ClipCache to consume more memory than required
- · Fixed a bug that corrupted clips if an item was deleted and moved from Trash to another group
- · Removed the ability to select multiple groups

### **1.00**

Initial Release

# **No Help Available**

No help is available for this area of the window.

# **No Help Available**

No help is available for this message box.

**How to . . .**

Capture a window image Get the most out of ClipCache Use the system tray Avoid capturing large clips Maintain the size of each group Maintain the size of the database Organise items Rename items Make use of Quick Select Switch between Group and Item pane Hide the main window Terminate clipcache Retrieve frequently used clips

# **Capture a window image**

Make the window you want to capture active. Press Alt+PrintScreen key on the keyboard. The print screen key is usually marked as 'PrtSc.'

To capture the whole screen, just press PrintScreen.

## **Use The System Tray**

Right clicking on the ClipCache icon in the system tray will bring up a menu. The menu is split into two areas. The upper area gives quick access to several operations such as 'Options'. The lower area displays the currently active group name, and several items that belong to that group. Clicking on any of those items will put that item onto the clipboard, ready for pasting into you application.

349 22:24 ClipCache's Tray Icon

# **Avoid Capturing Large Clips**

Enable 'Text clips exceeding N bytes are not stored' and specify a value of the desired size in the advanced options page.

# **Renaming Groups and Items**

Select the group or the item, then choose **Tools | Rename**.

# **Switching Panes**

Press the TAB key to switch between group and item panes in the main window.

# **Hiding The Main Window**

- · To hide the main window when ClipCache starts, see the general options.
- · To hide the main window **without** copying anything to the clipboard, press the ESCAPE.
- · To automatically hide the main window after putting an item onto the clipboard, see the general options.

# **Terminating ClipCache**

The usual close window button **does not** terminate ClipCache. It minimises the window to the system tray. To exit ClipCache choose **File | Terminate ClipCache**.

# **Organising Items**

- · To structure and organise your items into groups, select the items you wish to move, then drag then to the desired group.
- · If you are going to be copying objects with a specific topic (ie: research notes from various web pages) to the clipboard, it would be best to make a new group and make it the active group.

# **Maintain Group Size**

Enable the group size limits in purge properties for each group.

## **and**

Enable 'Purge all groups after opening an ClipCache file' in **options startup** page.

## **Maintain Database size**

Follow the procedure for maintaining group size.

## **and**

Regularly clear trash with **Tools | Clear Trash**. Tip: Enable 'Clear trash after opening an ClipCache file' in options startup page to automate trash clearing.

## **Using Quick Select**

If you wish to copy and paste several pieces of data from say, a text file, to say, various fields in a database form. Simply copy all the items from the text file then switch to the database form. Use the 'Quick select' hotkeys to put the next (or previous) item onto the clipboard. There is no need to keep switching between the text-editor and database form.

### **Quick selected up:**

This system wide hotkey places the item just above the currently selected item, onto the clipboard. The main window does not need to be open. A tool-tip will appear just below the mouse pointer showing the name of currently selected item.

## **Quick select down:**

This system wide hotkey places the item just below the currently selected item, onto the clipboard. The main window does not need to be open. A tool-tip will appear just below the mouse pointer showing the name of currently selected item.

See the advanced options for setting up the hotkeys.

## **Getting The Most Out Of ClipCache**

Below is a list of settings which work well with ClipCache.

## **General options**

**Enable** display of clipped items in tray menu. Show **10** clipped items in the tray menu.

**Enable** Keep the window on top. **Enable** Hide the window after copying a clipped item. Activate window with this hotey **CTRL + #**

**Enable** Double clicking (or pressing enter) on a clipped item copies it to the clipboard.

## **Startup options**

**Enable** Automatically open the most recently used ClipCache file. **Enable** Purge all groups after opening an ClipCache file. **Disable** Clear trash after opening an ClipCache file.

**Enable** Start with capture clips set to enabled. **Enable** Start with the window hidden.

## **Advanced options**

Quick select up hotkey **CTRL + [** Quick select down hotkey **CTRL + '**

**Disable** Text clips exceeding N bytes are not stored.

# **Retrieve frequently used clips**

Right click on a clipped item and select properties. Click on the HotKey box and press the desired hotkey combination. Use the same keypress to place the item onto the clipboard at any time.

# **New command (File menu)**

Use this command to create a new document in ClipCache.

You can open an existing document with the Open command.

## **Shortcuts**

Keys: CTRL+N
# **Open command (File menu)**

Use this command to open an existing document. You can create new documents with the New command

# **Shortcuts**

CTRL+O

#### **Save (File menu)**

Use this command to write any changes made in the database to the database file. This is automatically done when you terminate ClipCache or when you choose to open a different database file.

Saving may be done automatically in the advanced options dialog.

#### **Save As command (File menu)**

Use this command to save and name the active document. ClipCache displays the Save As dialog box so you can name your document.

There is no need to save your document; this is auctomatically done for you upon exiting ClipCache. You may use this command to save your ClipCache data files to a floppy disk or remote computer. This allows portability of stored slips.

#### **Save Clip (File menu)**

Saves the currently selected clip to a file. The format of the file is dependent on the format on the clip. For example, choosing 'Save Clip…' with a text selected will save the clip as a text file.

Note: Currently only saving of Text clips is available.

#### **Compact (File menu)**

Reduces the size of the database by removing data represented by permanently deleted items. This is known as *compaction*. Do not confuse this command with compression.

Note: when items are permanently deleted (from the Trash group), the data for the clip is not removed from the data file immediately. Instead, it is made invisible. Simply put, deleting data from the data file involves re-calculation of many clip items as they will live at new positions in the data file after the delete operation. This command gives you control over when the compaction should take place.

#### **1, 2, 3, 4 command (File menu)**

Use the numbers and filenames listed at the bottom of the File menu to open the last four documents you closed. Choose the number that corresponds with the document you want to open.

# **Hide (File menu)**

Hides the main application window.

#### **Shortcuts**

Keys: Escape

# **Terminate ClipCache command (File menu)**

Use this command to end your ClipCache session.

This menu item is also available by right clicking on the ClipCache tray icon.

#### **Cut command (Edit menu)**

Use this command to remove (move to trash) the currently selected data from the document and put it on the clipboard. This command is unavailable if there is no data currently selected.

Cutting data to the clipboard replaces the contents previously stored there.

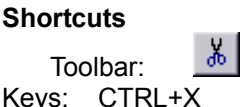

#### **Copy command (Edit menu)**

Use this command to copy selected data onto the clipboard. This command is unavailable if there is no data currently selected.

Copying data to the clipboard replaces the contents previously stored there.

**Shortcuts**  $\mathbb{R}$ Toolbar: Keys: CTRL+C

#### **Paste command (Edit menu)**

Use this command to insert a copy of the clipboard contents into the currently active group. This command is unavailable if the clipboard is empty.

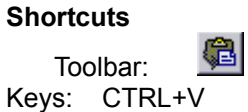

# **Select All command (Edit menu)**

Use this command to select all the items in the item pane.

# **Invert Selection command (Edit menu)**

Use this command to invert the selection of items in the item pane.

#### **Toolbar command (View menu)**

Use this command to display and hide the Toolbar, which includes buttons for some of the most common commands in ClipCache, such as File Open. A check mark appears next to the menu item when the Toolbar is displayed.

#### **Status Bar command (View menu)**

Use this command to display and hide the Status Bar, which describes the action to be executed by the selected menu item or depressed toolbar button. A check mark appears next to the menu item when the Status Bar is displayed.

# **Large Icons command (View menu)**

Use this command to display the items in the item pane as large icons.

# **Small Icons command (View menu)**

Use this command to display the items in the item pane as small icons.

# **List command (View menu)**

Use this command to display the items in the item pane as a list.

# **Details command (View menu)**

Use this command to display the items in the item pane in detail (report).

# **Switch Pane (View menu)**

Use this command to swtich between the Group, Item and Preview panes.

#### **Shortcuts**

Keys: Tab

# **Set Font command (View menu)**

Use this command to change the font used to display text clips in the preview pane.

# **Refresh command (View menu)**

Use this command to refresh all the panes (group, item and preview.)

#### **Shortcuts**

Keys: F5

# **HotKey Items Only command (View menu)**

Use this command to filter out clipped items that have been assigned a hotkey. This allows easy browsing of items with assigned hotkeys.

#### **Shortcuts**

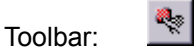

# **Properties command (Tools menu)**

Displays a properties dialog box for either the select group or the selected item(s).

Group: General Purge

Item: **General** 

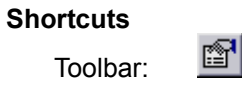

Keys: ALT+Enter

#### **Delete command (Tools menu)**

Deletes the selected group or item by moving it into the trash group. Note: deleting items from the trash group permanently deletes the item(s).

In versions previous to ClipCache 1.40, Shift had to be pressed at the same time as Delete. This is no longer a requirement. In fact, doing so will result in no delete operation.

**Shortcuts**

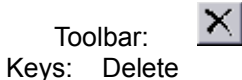

# **Rename command (Tools menu)**

Renames the selected group or item.

#### **Shortcuts**

Toolbar: Keys: F2

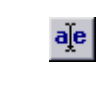

# **New Group command (Tools menu)**

Creates a new group in which to store items. You may edit the properties for the group as required.

**Shortcuts**

 $\bullet$ Toolbar: Keys: CTRL+G

# **Activate Group command (Tools menu)**

Makes the selected group, the active group.

# **Shortcuts**

Hit ENTER on the selected group.

#### **Purge All Groups command (Tools menu)**

Purges all groups. Each group's purge properties are taken into consideration. Any items that exceed the groups' settings will be moved to trash.

# **Clear Trash command (Tools menu)**

Permanently delete all items in the trash group.

#### **Shortcuts**

Toolbar:

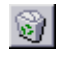

#### **Create Text Clip (Tools menu)**

Creates a new and empty text clip ready for editing. This may be used to easily add text clips without the need to open a text editor, write the text and finally select and copy it to the clipboard.

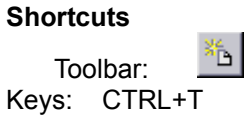

#### **Edit Text Clip (Tools menu)**

Allows the editing of existing text clips. You may also choose to keep the original version of the clip by choosing 'Add this text as a new clip item' from the editor dialog.

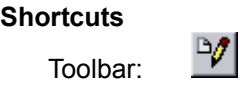

Keys: CTRL+E

#### **Merge Text Clips (Tools menu)**

Use this command to merge together several text clips into one single text clip. You will be shown a dialog box with a list of selected clips. Use the 'up' and 'down' buttons to order the clips accordingly.

Note: At least 2 text clips must be selected for this comand to be available.

#### **Append Text Capture Mode (Tools menu)**

When ClipCache is in append text capture mode, when you next copy text to the clipboard, ClipCache will append the text to the currenly selected text clip. The contents of this new clip will then be placed onto the clipboard. This will give the effect of actually appending text to the clipboard.

Note: Because this mode causes ClipCache to work differently when capturing text, the system tray icon is modified to alert you of this.

#### **Capture Clips command (Tools menu)**

Enables/disables the capturing of clips. The system tray will show a no-entry sign when capturing is disabled.

This menu item is also available by right clicking on the ClipCache tray icon.

# **Options command (Tools menu)**

ClipCache's main options are split into three areas:

- · General
- Startup
- Advanced

This menu item is also available by right clicking on the ClipCache tray icon.
### **Help Topics command (Help menu)**

Use this command to display the opening screen of Help. From the opening screen, you can jump to step-by-step instructions for using ClipCache and various types of reference information.

## **Web (Help menu)**

Lauches your default browser with the relevant URL.

## **Web (Help menu)**

Lauches your default browser with the relevant URL.

## **Web (Help menu)**

Lauches your default browser with the relevant URL.

# **About command (Help menu)**

Use this command to display the copyright notice and version number of your copy of ClipCache.